### **Graduation Ticket Ordering**

## Please User Internet Explorer 9 or earlier versions – some buttons/ tabs may not work with other **browsers such as Internet Explorer 10 or Firefox**

If you are eligible for Graduation your ceremony will be displayed below

**SUNGARD UNIVERSITY** Sign Out | @ Help **Browse** O Find a page. A Donline Registration | Personal Information | Student Services | Check accounts, Make online payments Ceremony *Verm* Selection arwal 29 Aug 2013 11:21 AM Home > Ceremony term selection page Term Ceremony **Ceremony Date** 201200 Business Ceremony 11 02-OCT-2013 00:00 Click on the ceremony name above to continue with your booking. Please note that the time of your ceremony will be confirmed to you by email in mid June. RELEASE: 8.1 **SITE MAP** 

Click on the Ceremony name link to proceed

Information regarding your ceremony will be displayed. Click **Continue** to proceed

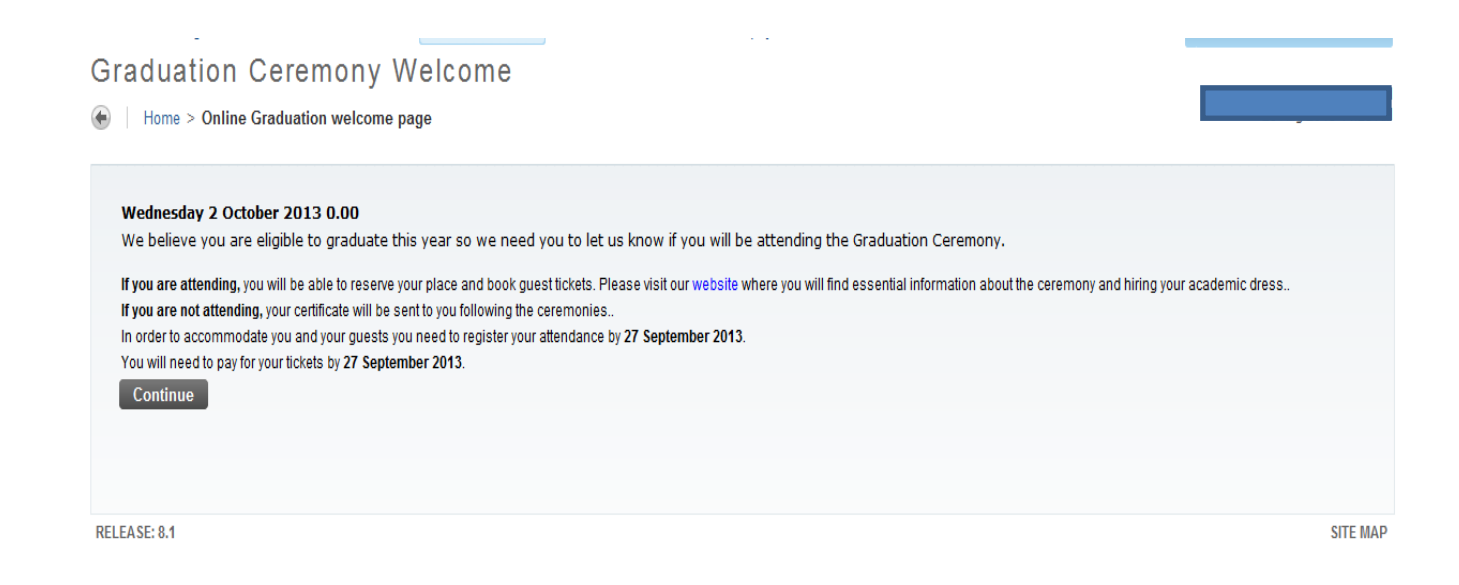

Click **Continue** to confirm your personal details. You may amend your telephone number and personal email address here. If you're Permanent Address is missing or incorrect please update through the Personal Information pages before returning to the Graduation pages.

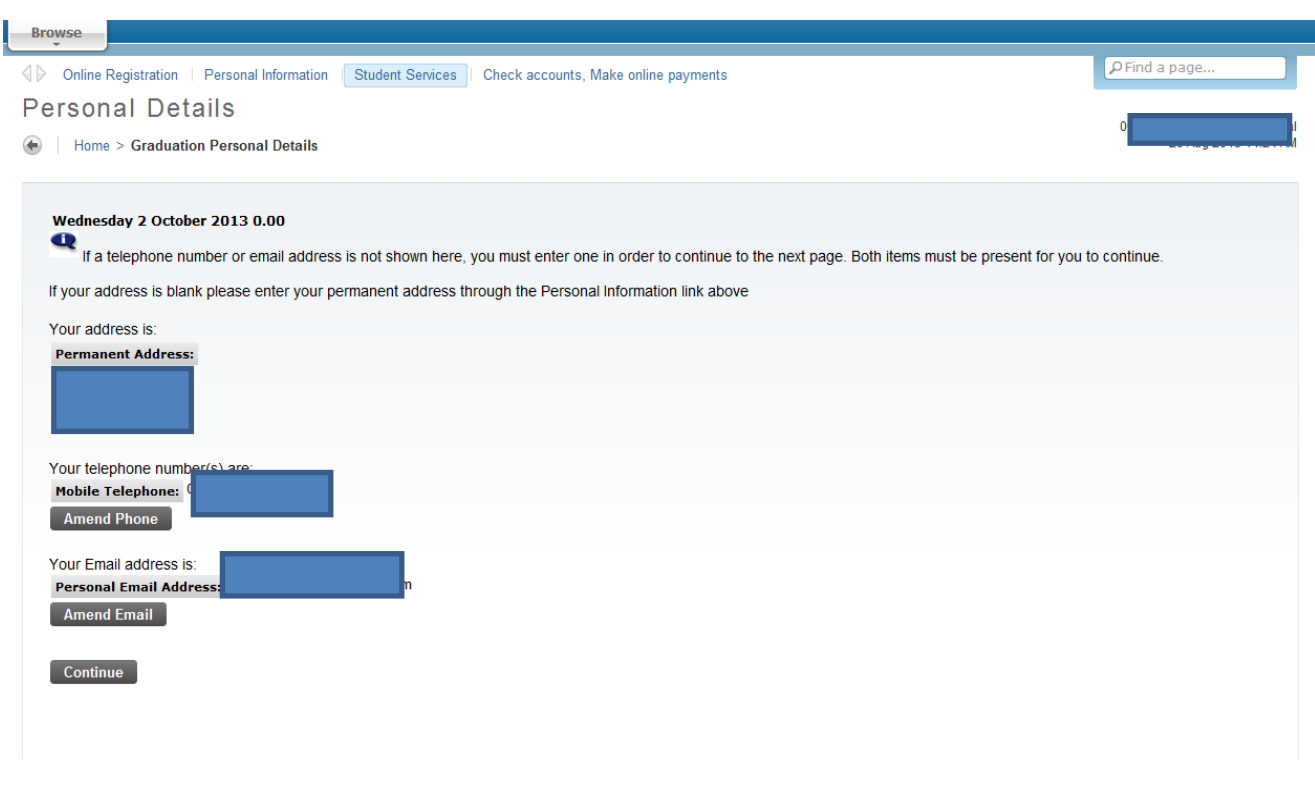

Select your attendance status from the drop down and click continue. You will only be able to attend graduation and purchase guest tickets if you select **Yes-will Attend.**

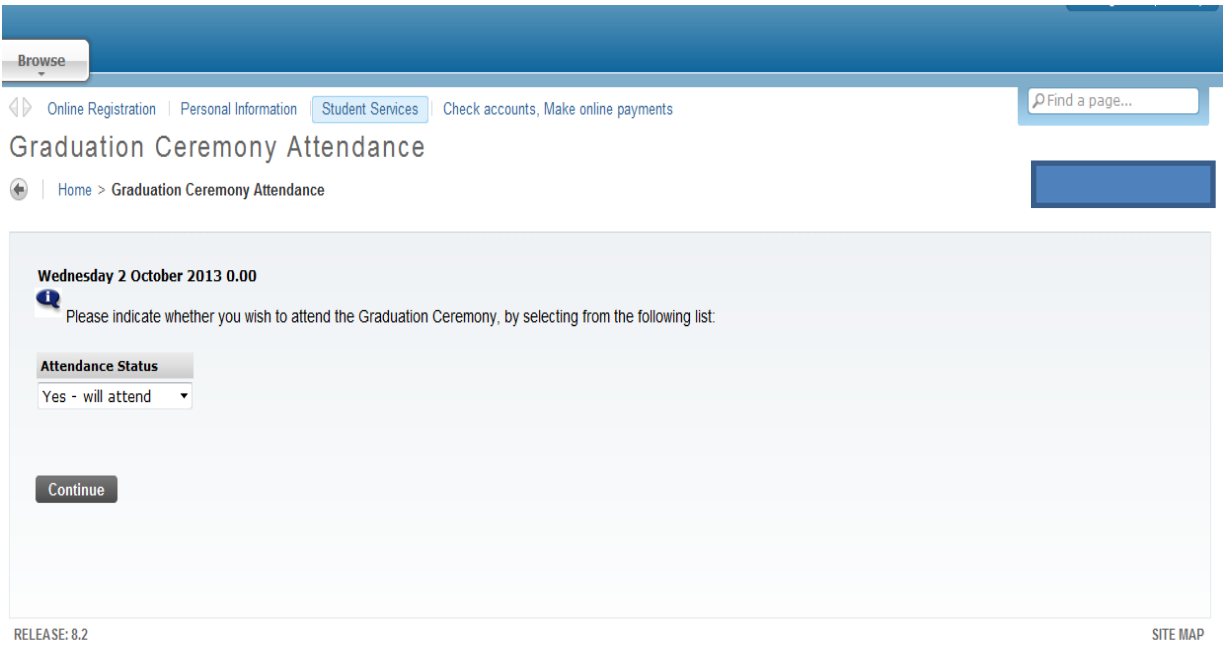

If guest tickets are required select Guest Tickets from the drop down menu and enter quantity required, then press **Save Your Order and Proceed.**

If no guest tickets are required confirm by clicking **I Confirm No Guest Tickets are Required**

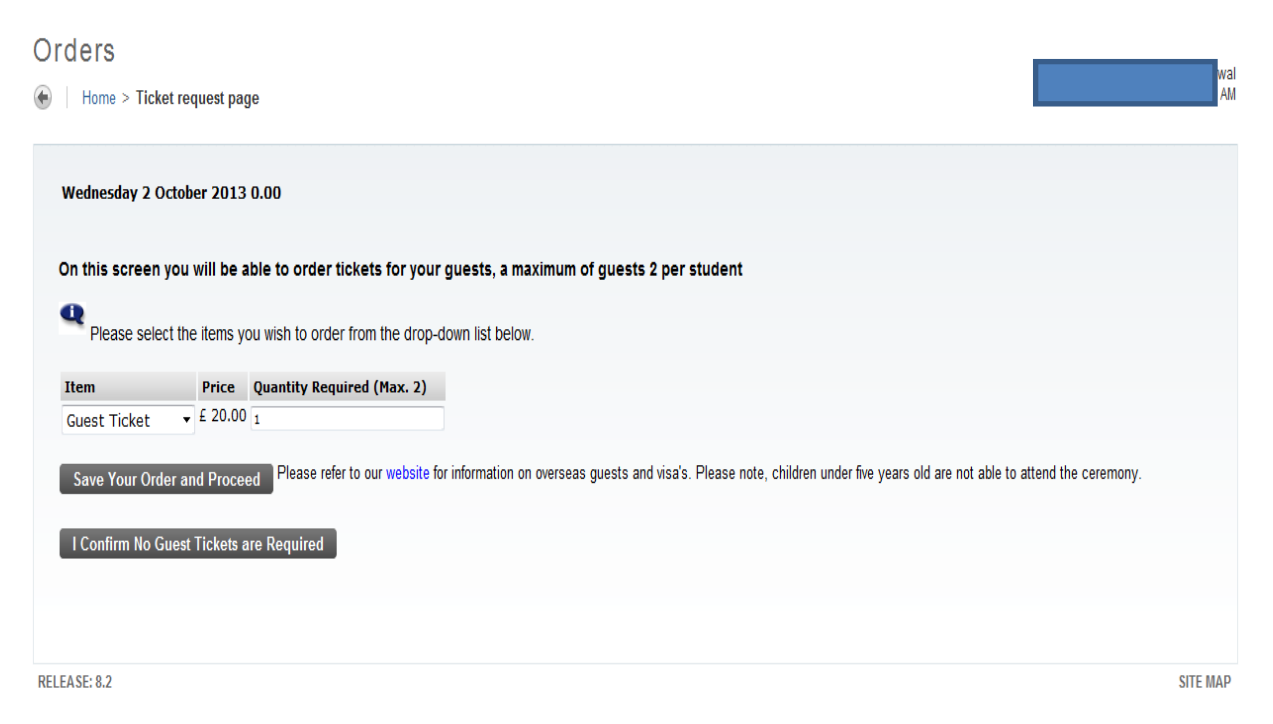

Enter any Special Requirements, relating to disability access for yourself or your guests. Please leave blank of there are no Special Requirements. General enquires should be sent to aceremonies@greenwich.ac.uk

Click **Continue** to proceed with your order

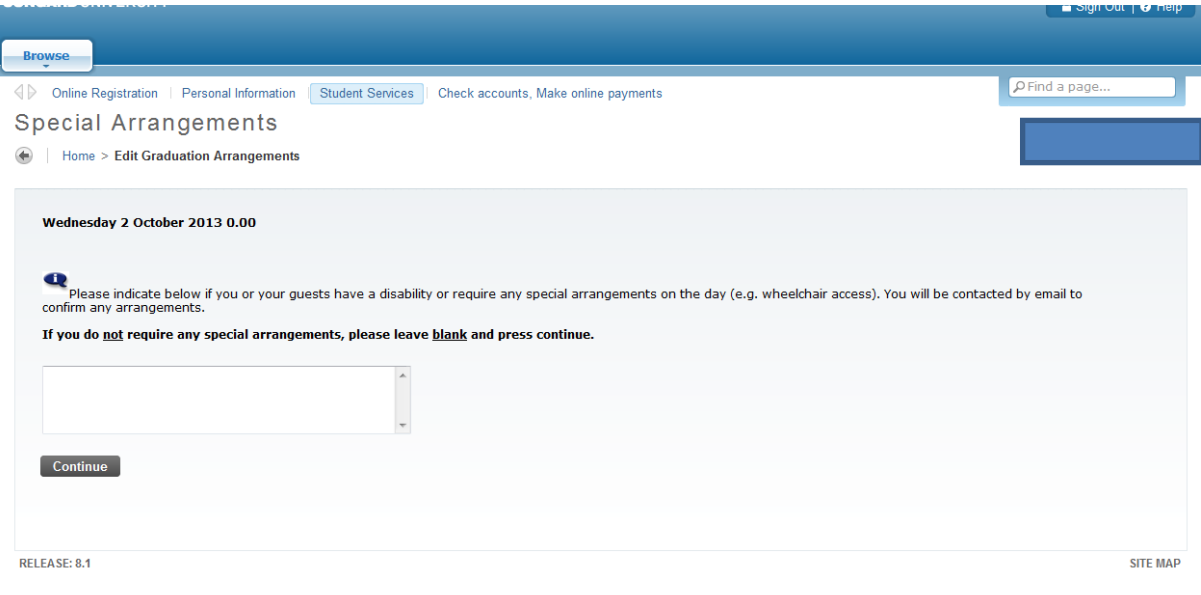

Your Guest tickets will be displayed on the Order Confirmation page.

If your order is correct Click '**Confirm and Proceed' .** Upon confirming your order you will no longer be able to amend your tickets. You must confirm your order even if you do not wish to have guest tickets, in order to confirm your attendance.– Continue to Page 5. 'Graduation Ceremony Transactions'

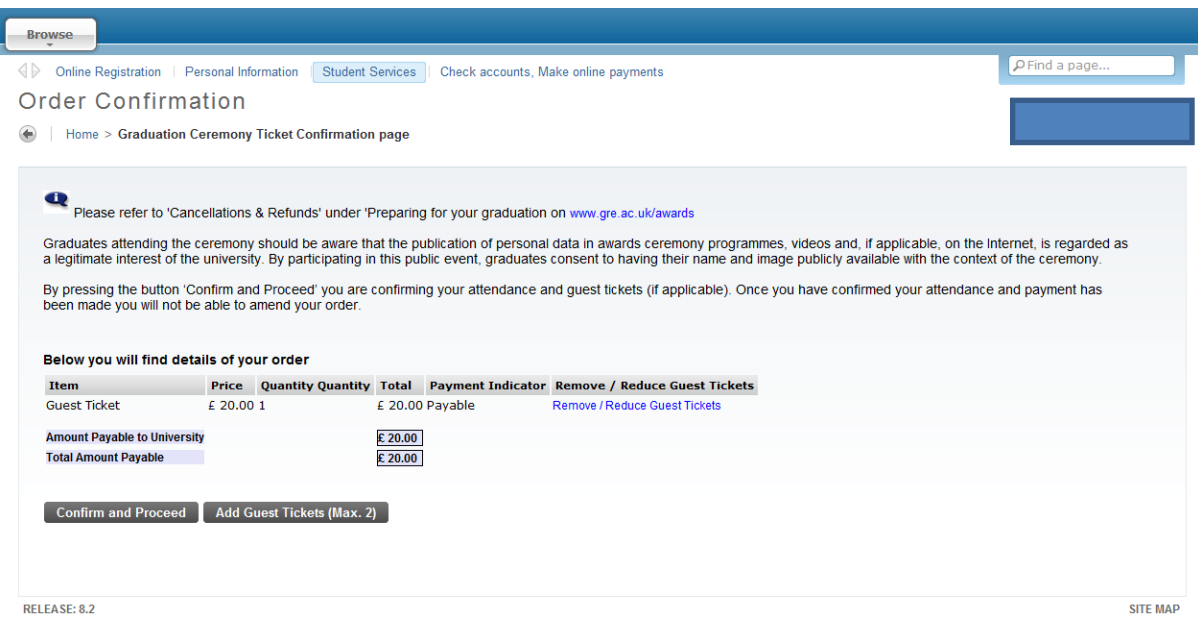

To Add further Guest tickets (You will only be able to order a total of 2) click **Add Guest Tickets (Max. 2) –** this will return the 'Orders' page (Page 3.) where you may increase the number of guest tickets to a maximum of two.

To reduce or remove guest tickets select the **Remove / Reduce Guest Tickets** link to return the 'Delete Order Item' page (below).

Press delete to remove all guest tickets and return to the 'Orders' page (Page 3.) where you may reenter the number of guest tickets to a maximum of two

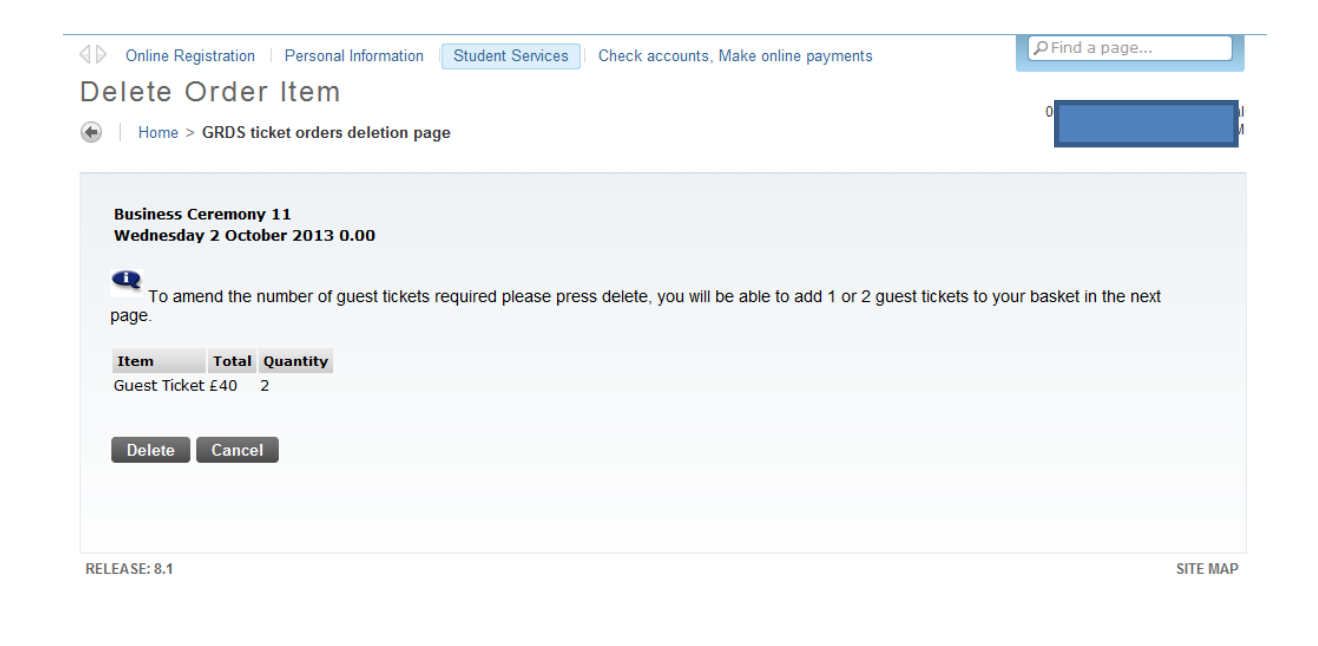

#### Continued from Page. 3. Click on the **Add** button to proceed

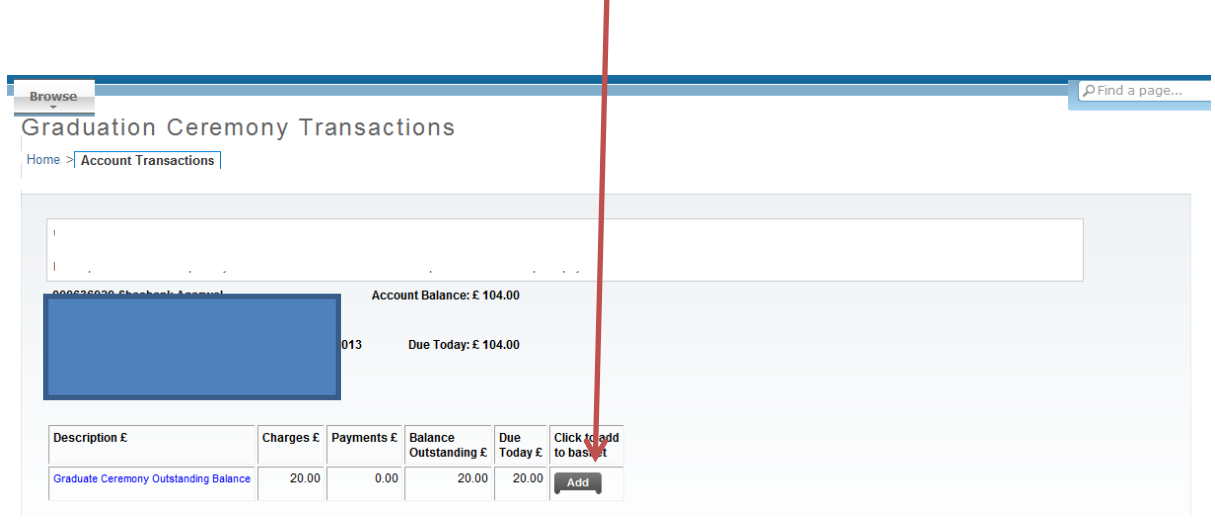

f.

## Click on **Show Basket and Make Payment**

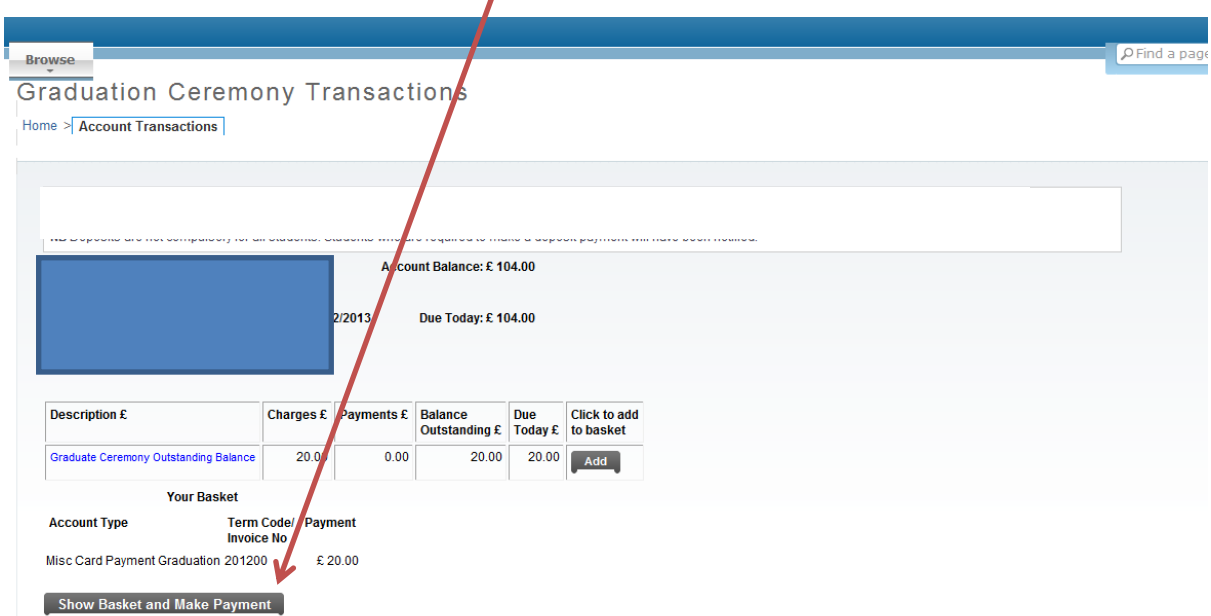

# Enter your email address and click **Continue**

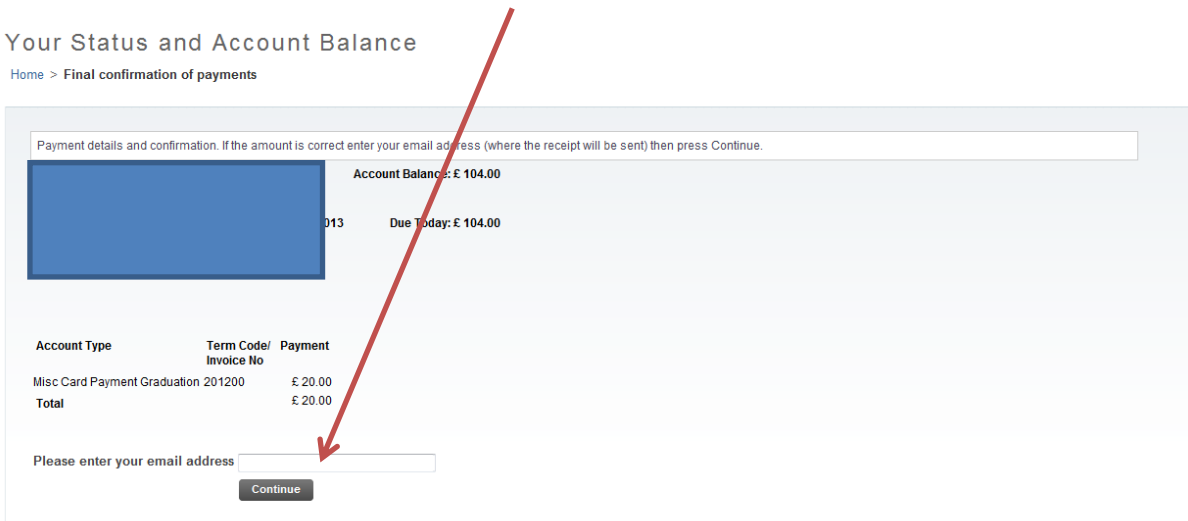

Click **Continue** to access Barclays Payment Pages and make payment

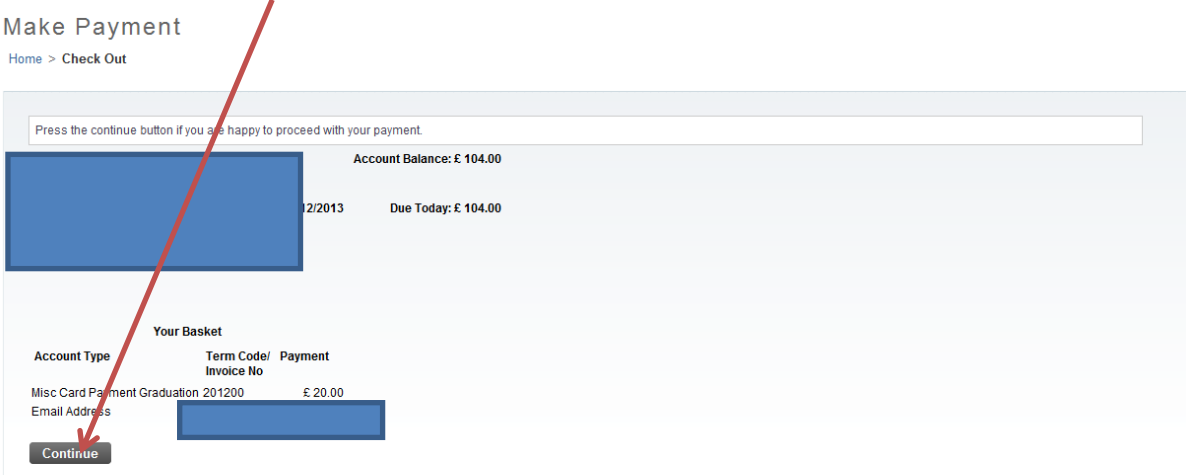